## Kronos Telecommuting

This guide will show you how to enter telecommuting time for the multiple scenarios covered below.

- 1. Entering both REGTC & REG
- 2. Entering OTC when working Overtime
  - 3. Entering REGTC into the schedule planner

## **Supervisor REGTC/RLDY**

#### Purpose:

This job aid will help you enter REGTC/Regular Light Duty on an employee shift. Keep in mind that this is the employee's responsibility and will only need to be done by the supervisor if the employee forgot to enter their transfer.

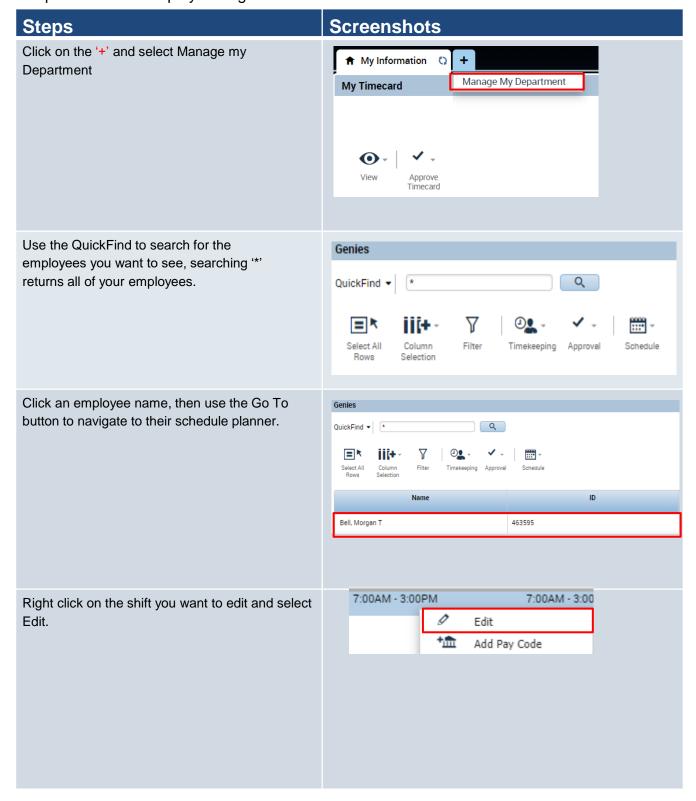

#### **Screenshots**

Select **Regular** from the Type dropdown, then enter the times and the dates that the employee wants to use. In this case the employee is working REGTC in the morning and REG in the afternoon so we will split up the shift.

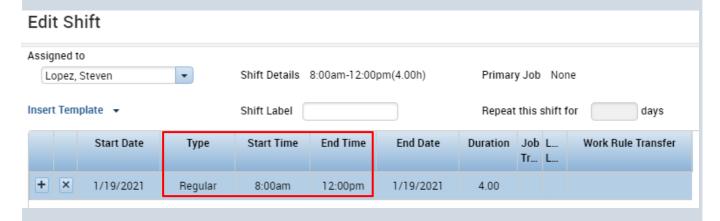

Select the Labor Transfer drop down, recently used transfers will appear here, click on **Search**.

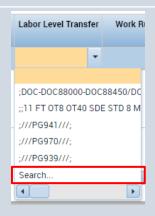

Click the Work Rule tab then select the regular telecommuting rule or the regular light duty rule that has the lunch that the employee is normally assigned based on the last three characters of the work rule.

Ex:

30L = 30 Minute Lunch

NL = No Lunch

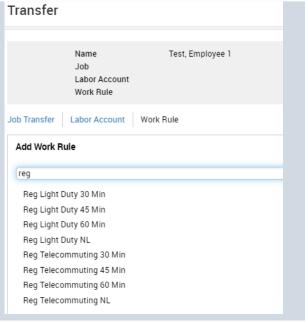

#### Screenshots **Steps** If you are telecommuting due to Covid 19, you will also need to enter an override Transfer reason code. Click on Labor Account to switch to another tab. Job Labor Account Work Rule Job Transfer Labor Account Work Rule Under Labor Account, click on the Override Transfer reason code drop down and in the smart search, type in TCC19. Click on the code to Labor Account add it to the transfer. Work Rule Reg Telecommuting 30 Min Job Transfer Labor Account Work Rule Add Labor Account Clear All Agency-Dept-... • Employee ID-E... • Location: • Supervisor • Combo Code: • Job: Override Reas... tcc19 TCC19 Telecommut work due Cancel Apply After you enter in the override reason code, click on Apply. Add Labor Account Clear All Note: If the employee is only working Agency-Dept-... • Employee ID-E... • Location: • Supervisor: • REGTC, then this is the last step. • Combo Code: TCC19 - Telecommut wor... X Override Reas...

Apply

#### **Screenshots**

After you have added the first half of the shift being REGTC, you will need to click on the '+' icon to add an additional row for the regular shift. Add in the times for the additional shift, and then we will need to insert another work rule transfer.

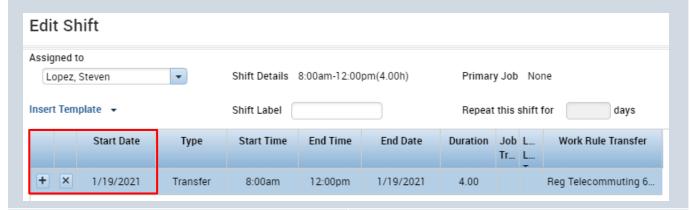

First look at the pay rule assigned to the employee by hovering over their name or right clicking their name on their timecard.

Person ID: 200037 Schedule Hours: 84.50

Pay Rule: 10 FT OT40 SDE STD 8

Enter that pay rule that most resembles the employee's in the work rule transfer drop down. Once that work rule transfer is entered the Edit shift window will look as its shown below.

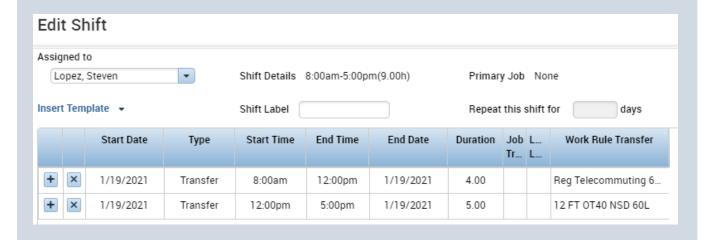

Click Save, and refresh the timecard. This is what the timecard will look like after the employee punches in and out.

| 8:00AM | Reg Telecommuting 60 Min | 12:00PM | 1:00PM | 12 FT OT40 NSD 60L | 5:00PM | ٩ |
|--------|--------------------------|---------|--------|--------------------|--------|---|

You can also follow all the previous steps to add in a transfer directly on a timecard.

Click on the Transfer cell on the timecard between an In and Out punch. Select Search to view all the Transfer options.

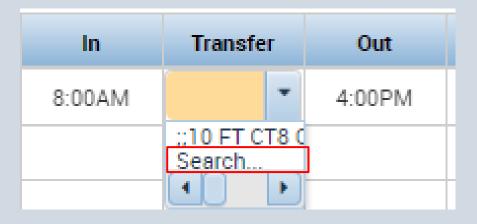

## **Supervisor OTC**

**Purpose:** This job aid will help you enter OTC when an employee is working overtime due to Covid 19.

Note: This is only for overtime you worked as a direct result of the pandemic.

Ex: An employee at DOL working overtime since the unemployment rate is higher now due to COVID.

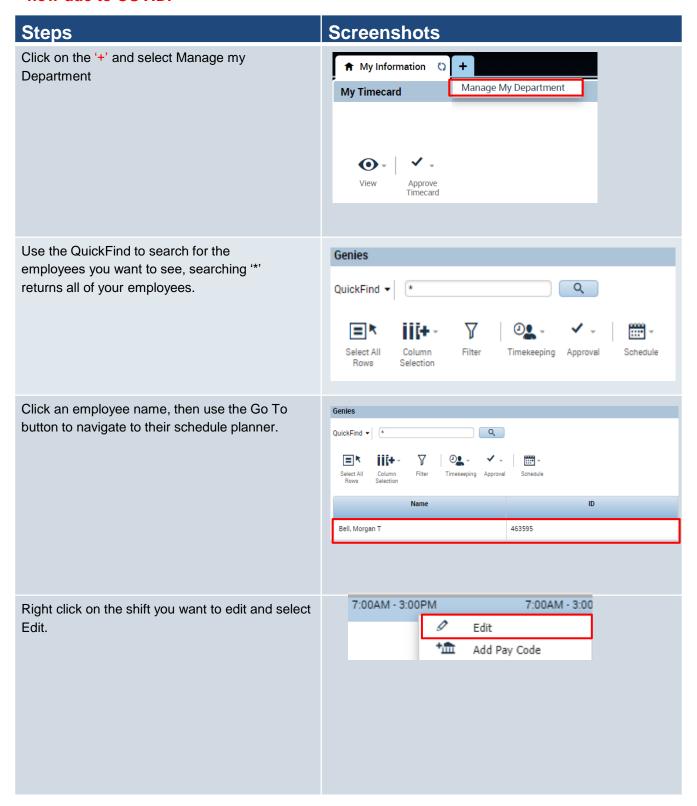

#### **Steps**

#### **Screenshots**

Select **Off** type from the Type dropdown, then enter the times and the dates that the employee is working overtime.

#### Add Shift

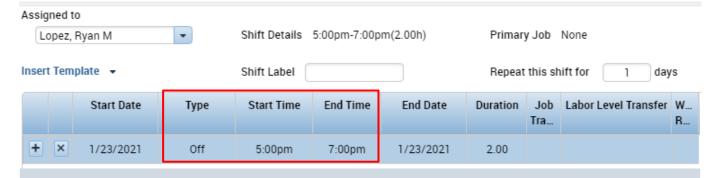

Select the Labor Transfer drop down, recently used transfers will appear here, click on **Search**.

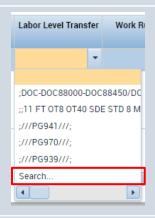

If you are working OT due to Covid 19, you will need to enter an override reason code. Click on **Labor Account** to switch to the correct tab.

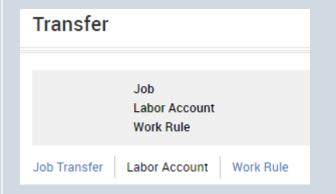

#### **Screenshots Steps** Under Labor Account, click on the Override reason code drop down and in the smart Transfer search, type in OTC19. Click on the code to Lopez, Steven add it to the transfer. Job Labor Account Work Rule Job Transfer Labor Account Work Rule Add Labor Account Clear All Agency-Dept-... • Employee ID-E... • • • Location: Supervisor: • • Combo Code Job: Override Reas... OTC19 OVT Com After you enter in the override reason code, click on Apply. Add Labor Account Agency-Dept-... Location: Combo Code: Override Reas... OTC19 - OVT Comp Time ... • After you add the transfer, this is what the timecard will look like.

Note: Make sure you do not apply the REGTC transfer to overtime or it will not pay correctly.

| 8:00AM-5:0 | 8:00AM |              | 5:00PM |
|------------|--------|--------------|--------|
| 5:00PM-7 ‡ | 5:00PM | ;///OTC19/// | 7:00PM |

## Supervisor REGTC/RLDY into their schedule

**Purpose:** This job aid will help you enter REGTC/Regular Light Duty on a long term basis for an employee.

Note: If you choose this option, you will need to **consistently** check that the employee is working remotely the entire time, if the employee comes in, you will need to manually remove the transfer from the schedule planner

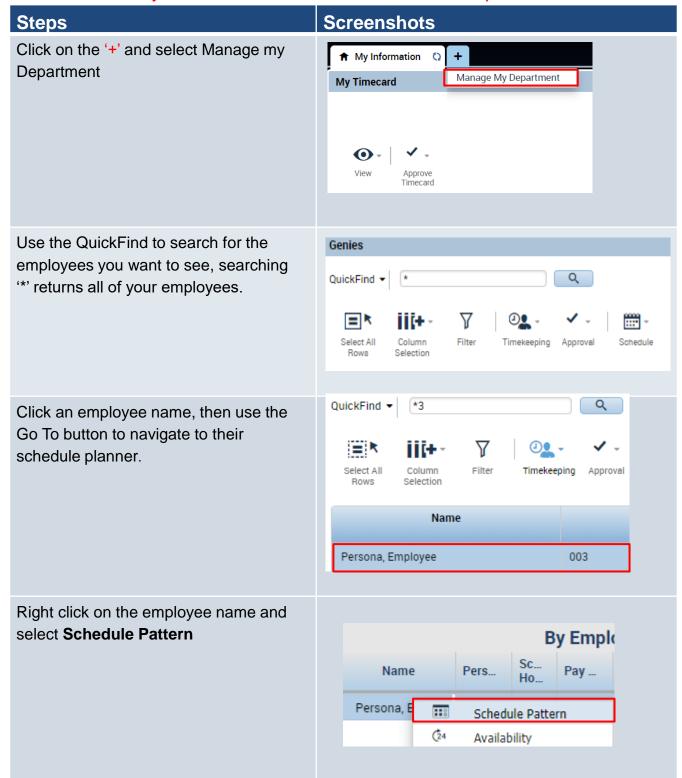

### **Steps**

pattern.

From the Schedule Pattern pop up, click the pencil icon to edit the

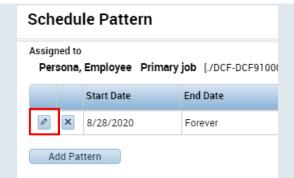

**Screenshots** 

Click on the day in the pattern where you want the transfer and then right click, select **Edit Shit**.

Note: You will need to add multiple shifts if the employee is working REGTC in the morning and REG in the afternoon. Follow the steps from the first section of this job aid.

Click on the Work Rule Transfer tab and type in "Reg Te", then select the appropriate telecommuting rule.

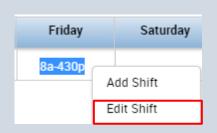

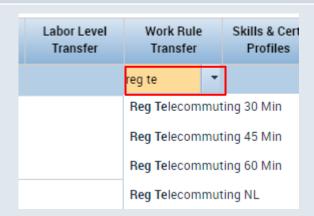

In the labor account tab, enter in the override reason code for **TCC19** as shown in the previous example.

This is what the transfer looks like in the Schedule Pattern.

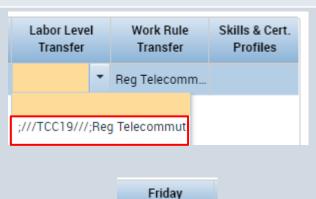

8a-430p

# Steps Click on the shift you just added, then right click and select Copy.

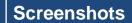

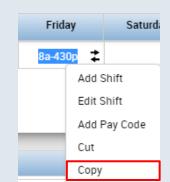

Highlight the rest of the days in the pattern and select **Delete.** 

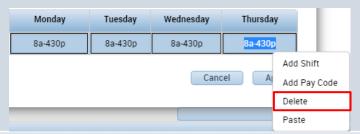

Highlight the days you deleted and right click and select Paste.

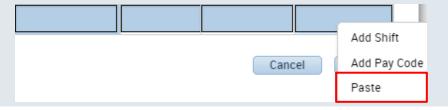

#### **Screenshots**

This is how your pattern will look once you have inserted the transfer on each day. Make sure the Override Other Patterns box is selected, then click **Apply** and **Save**.

Next time the employee clocks in the transfer will be automatically added.

#### Note:

- -This can be done for individual shifts as well.
- -You will need to update the schedule planner every time they physically come in.
- -Standard practice is that the employee would enter in the transfer, this is a work around that would move the responsibility of entry from the employee to the supervisor and should be used only in cases where an employee is consistently telecommuting.

#### Schedule Pattern

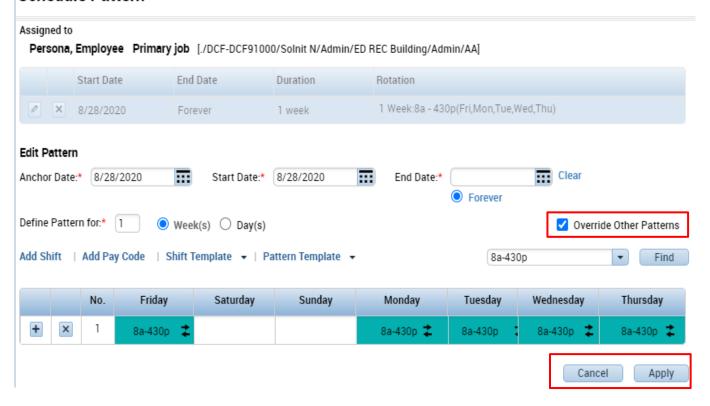